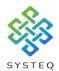

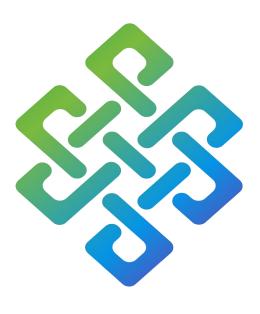

# SYSTEQ

## H2A Setting Scenes on App or Switch Plate User Manual

#### **SYSTEQ Limited**

47 The Wenta Business Centre
Colne Way
Watford
Hertfordshire
WD24 7ND
United Kingdom

Tel: +44 (0)1923 605 301

Email: support@systeq.co.uk

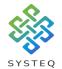

### Contents

| Introduction                               | Page 3  |
|--------------------------------------------|---------|
| Creating scenes on the app                 | Page 3  |
| Creating a scene from a room               | Page 5  |
| Creating a scene from individual receivers | Page 8  |
| Editing a scene                            | Page 11 |
| Creating a scene for switch plates         | Page 11 |

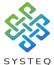

#### Introduction:

This document will guide you through the process of, setting scenes on the App or on a switch plate.

If you need to know how to download and start the H2A app on your mobile device then please read the guide "H2A Backup and copy", and, if you need to know how to pair a receiver with the H2A app or a switch plate, then please read the guide "H2A Receiver to App or Switch Plate Programming".

Screenshots from this guide will be from an Android device, and will work the same way for an Apple device.

### Creating scenes on the app:

On your device, tap on the H2A app to open:

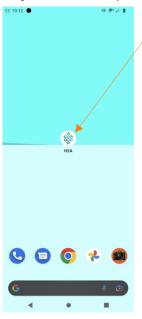

On the screen below tap on scenes:

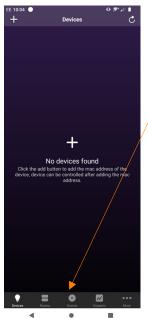

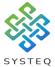

You should be shown a screen that looks like this:

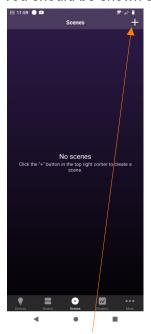

Tap on the "+" sign, and you will be asked if you want to add devices individually or as part of a room.

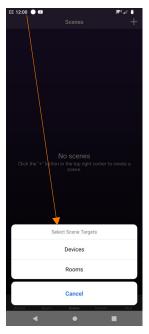

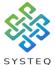

# Creating a scene from a room: Tap on the "Rooms" option:

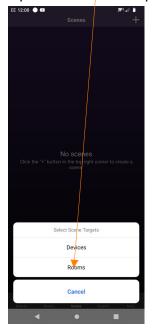

You will then be shown a list of all the rooms that have been created for your network.

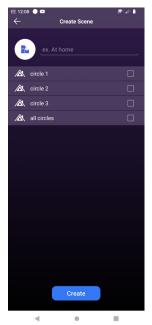

Select a room from the list by ticking the check-box.

PLEASE NOTE: YOU CAN ONLY SELECT ONE ROOM PER SCENE CREATED.

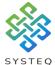

Once you have selected the room, you can tap on the three lines that appears next to the check-box.

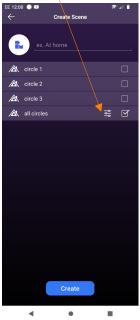

You will then be asked to select the light type you want to use for the rooms scenes:

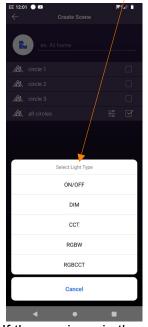

If the receivers in the room are:

Relays; use ON/OFF Phase dimmers; use DIM White temperature; use CCT Colour change LEDs; use RGBW

Colour change and white temperature; use RGBCCT

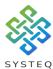

Once you have selected your lighting type (DIM in the case below), you can set how you want the lighting to behave in that scene. When you have finished press the tick mark.

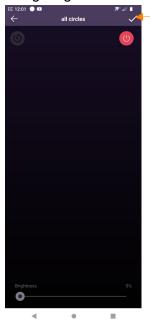

You can then name your scene in the scene name bar and click "Create". This will add the new scene to the list:

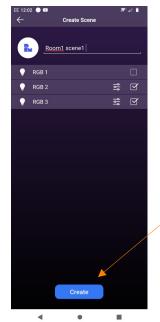

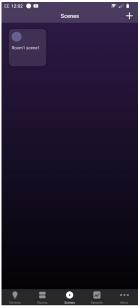

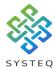

#### Creating a scene from individual receivers:

You can a scene from individual receivers by pressing the "Devices" option:

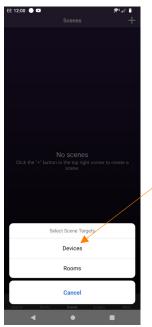

You will then be shown a list of all the devices currently in your network.

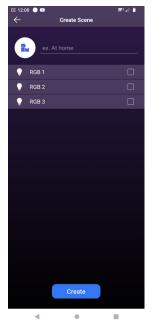

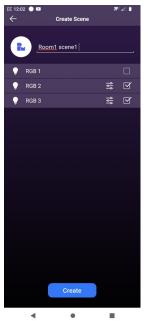

Select the receivers you want to add to the scene from the list by using the check-box. PLEASE NOTE: MULTIPLE RECEIVERS CAN ADDED TO A SINGLE SCENE, AND RECEIVERS CAN ADDED TO MORE THEN ONE SCENE AT ONCE

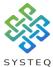

For each receiver you can click on the three lines to change the behaviour of those receivers:

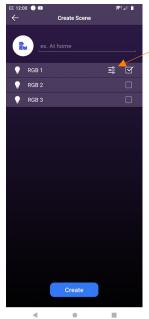

Each receiver will have different behaviour depending on the type (relay, dimmable, CCT RGBW or RGBCCT), once you have finished, press the tick.

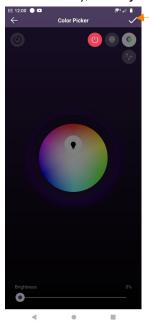

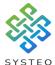

When you have all the receivers you have ticked setup, press on "Create" to create your scene.

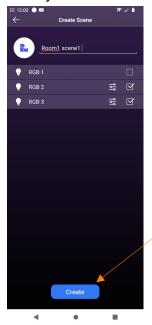

Your scene will appear in the list as shown below:

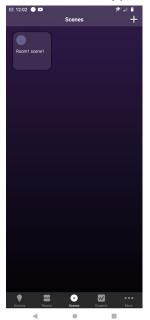

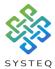

#### Editing a scene:

You can change the behaviour of a room or receiver in a scene by pressing and holding the scene you want to change until the list of receivers or rooms is shown, and then clicking on the three lines of the room or receiver and making the changes.

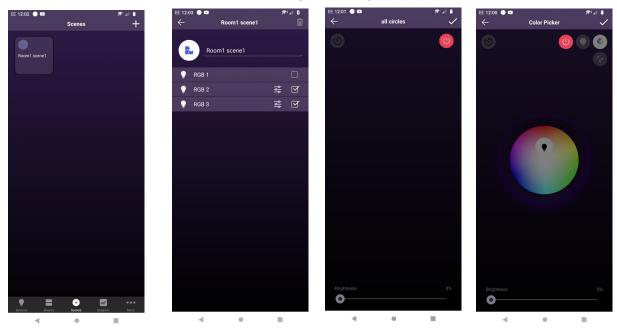

#### Creating a scene for switch plates:

To set a scene for a switch plate, first either adjust the behaviour of the receivers connected to the switch plate(s) through the app individually, or use scenes already setup on the app to change the receiver behaviour (example press room1 scene1).

Once all the receivers are correctly set, press and hold the button for the scene you would like to set on the correct switch plate (e.g. the scene 1 button on the switch plate connected to room1) until the lights connected to the receivers flash to confirm.

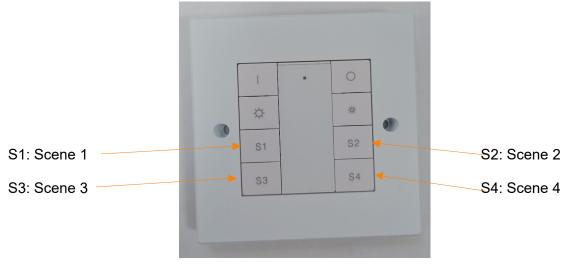

PLEASE NOTE: SCENE DATA SET THIS WAY IS STORED ON THE RECEIVERS, SO IF YOU SET UP SCENES FOR A SWITCH PLATE, THEY ARE SET FOR ALL SWITCH PLATES